Prot. n. 0038051 del 29/04/2020 - Rep. n. 15/2020 [UOR: A1000000 - Classif. V/5]

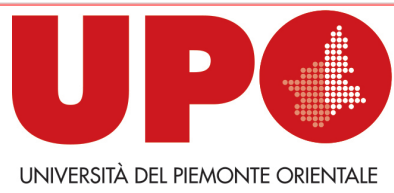

IL RETTORE

Via Duomo, 6 – 13100 Vercelli VC Tel. 0161 261500 - Fax 0161 214214 rettore@uniupo.it

# **LINEE GUIDA PER LA GESTIONE DI ESAMI SCRITTI A DISTANZA**

*(Documento informatico sottoscritto con firma digitale ai sensi del D. Lgs. n. 82/2005 e ss.mm.ii.)* 

### **PREMESSA**

La modalità *online* degli esami orali è stata attivata in tempi molto rapidi pressoché da tutti gli atenei. Gli esami scritti *online*, invece, sono ancora oggetto di discussione, come è avvenuto nei recenti incontri organizzati dalla CRUI, in quanto presentano problematiche complesse.

Ci sono da affrontare, infatti, i problemi legati al numero degli studenti/delle studentesse, alla sorveglianza, alla *privacy*, alla stabilità delle connessioni telematiche, all'*hardware* e al *software* disponibile nelle postazioni remote.

Nonostante la varietà del problema, tutti gli atenei stanno avviando, o hanno avviato, una fase di sperimentazione degli esami scritti *online*, pur consapevoli del fatto che, allo stato attuale, non è possibile risolvere completamente le criticità evidenziate.

Va inoltre ricordato che in questo momento non ci sono linee guida ministeriali e le università agiscono in autonomia per individuare le soluzioni più adeguate alle diverse e specifiche necessità. In questo quadro sono stati individuati due percorsi operativi per l'espletamento degli esami scritti a distanza: gli **ESAMI SU CARTA IN VIDEO-SESSIONE**, gli **ESAMI SVOLTI TRAMITE TEST ONLINE** (con DIR/Moodle).

### **1. ESAMI SU CARTA IN VIDEO-SESSIONE**

Quanto segue si applica ad esami *online*, con **gruppi di 8-10 studenti** al massimo, la cui prova è costituita da un elaborato scritto. Il numero ridotto di studenti/studentesse consente un più facile controllo da parte della Commissione d'esame e limita i problemi di connessione alla rete. Numeri maggiori potrebbero essere ammissibili se si avesse la certezza di un efficace controllo e della robustezza della connessione di rete.

### **IL/LA DOCENTE DEVE:**

- 1. **Creare una attività "Compito"** nell'area DIR del proprio corso, nella quale lo studente/la studentessa dovrà caricare:
	- prima dell'esame, la "Dichiarazione per il sostenimento degli esami a distanza" e la copia del documento d'identità;
	- dopo l'esame, il file PDF dell'elaborato scritto.

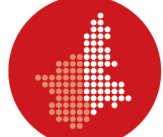

Al link [www.dir.uniupo.it/mod/book/view.php?id=81130](http://www.dir.uniupo.it/mod/book/view.php?id=81130) è disponibile un breve tutorial che illustra l'attivazione dell'attività "Compito".

2. **Convocare gli/le esaminandi/e** attraverso la piattaforma www.studenti.uniupo.it (Esse3), indicando data e ora dell'appello, seguendo le istruzioni riportate di seguito.

In caso di un elevato numero di esaminandi/e, il/la docente procederà all'articolazione dell'appello in più turni, anche nei giorni successivi. Durante l'esame devono sempre essere collegati/e almeno due docenti che compongono la Commissione.

*Istruzioni per convocare gli studenti/le studentesse e comporre i gruppi*

 Nella schermata di Esse3 con il riepilogo delle iscrizioni all'appello, cliccare "Comunicazioni agli iscritti"

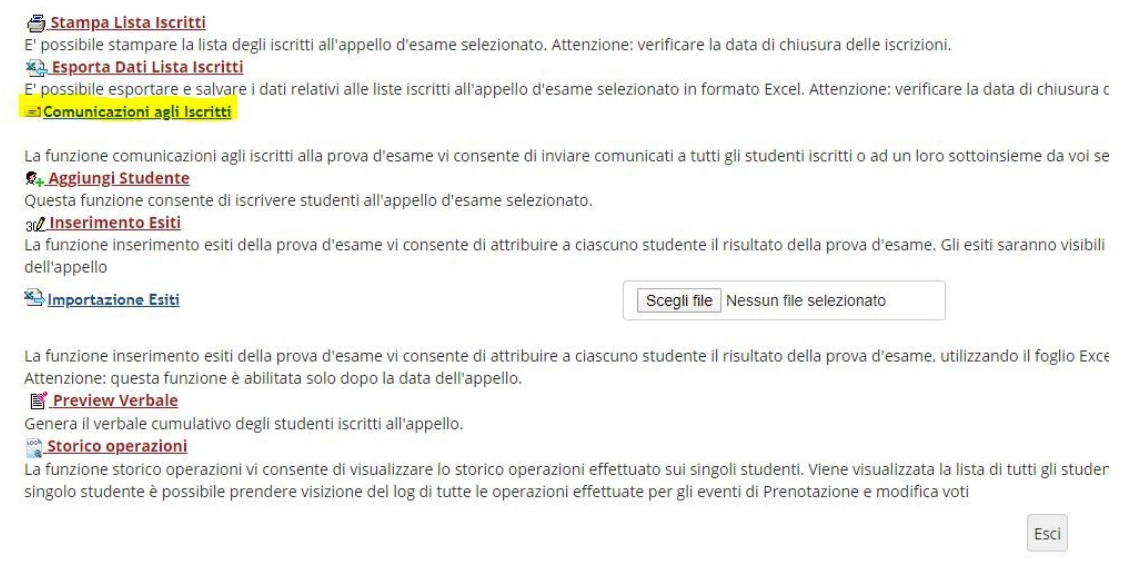

- Nel campo "E-mail mittente" selezionare il proprio account di posta elettronica (nome.cognome@uniupo.it)
- Nel campo "Oggetto" specificare: «Esame di "XXXXXX" del XX/XX/2020 ore XX»
- Scrivere un breve testo es. "Gentili Studenti, gentili Studentesse, l'esame di XXXXX avrà luogo il xx/xx/2020 alle ore xx. Compilate la "Dichiarazione per il sostenimento degli esami a distanza" che trovate sul sito del Dipartimento e caricatela, con la copia del vostro documento d'identità, nell'area DIR dell'insegnamento almeno 24 ore prima dell'esame. Riceverete il link per accedere all'esame su Google Meet. Cordiali saluti".
- Scegliete i/le destinatari/ie della convocazione. Se desiderate selezionare tutti/e gli/le iscritti/e, basta cliccare il quadratino di "spunta" in alto a sinistra. Se si convocano gli/le iscritti/e a gruppi di 8-10 secondo differenti turni orari, cliccate solo i quadratini degli studenti/delle studentesse convocati/e. In tal caso ripeterete l'operazione su Esse3 fino all'esaurimento dei/delle candidati/e.

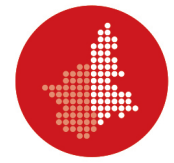

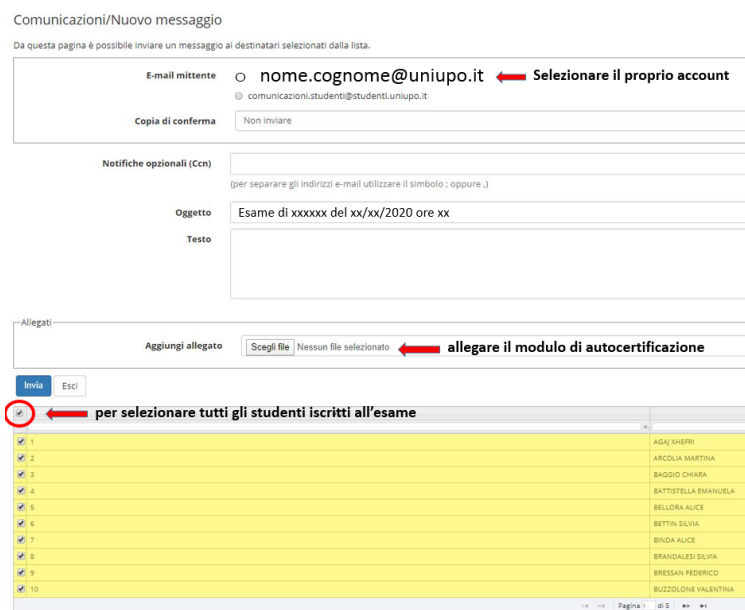

- Cliccate "Invia".
- 3. **Utilizzare la piattaforma Google Meet**. Attivare la visualizzazione "Grid" che permette la visione su griglia di tutti i/le partecipanti alla prova scritta.

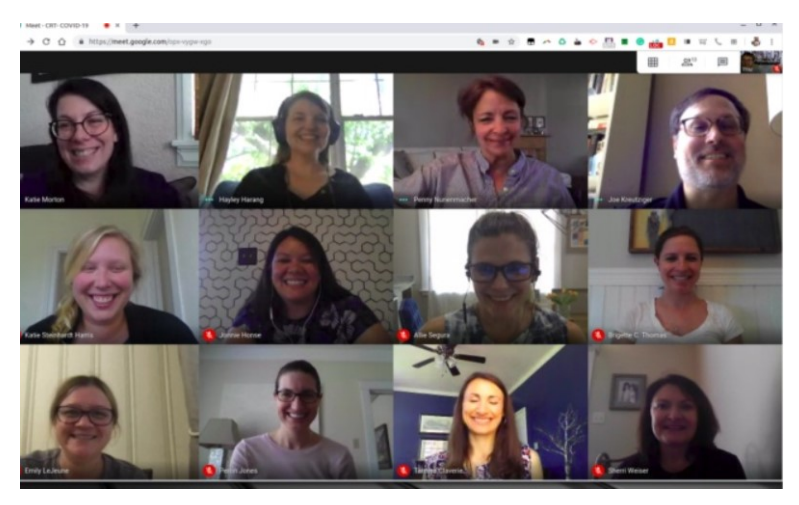

- 4. **Inviare il link Meet** della sessione d'esame con adeguato anticipo, invitando gli studenti/le studentesse a essere collegati almeno quindici minuti prima dell'inizio della prova scritta.
- 5. **Effettuare il riconoscimento** degli studenti/delle studentesse mediante la foto presente su Esse3 e/o della copia del documento d'identità salvato nell'area DIR.
- 6. **Chiedere allo studente/alla studentessa di posizionare la videocamera** del proprio computer in modo da inquadrare il foglio, lo *smartphone*, la superficie circostante e lo studente stesso/la studentessa stesso/a come indicato nelle immagini che seguono.

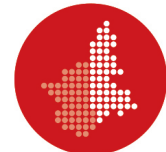

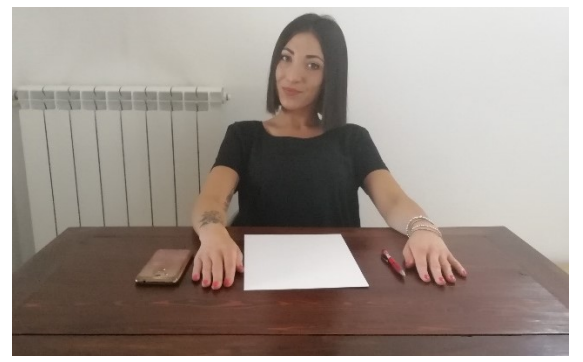

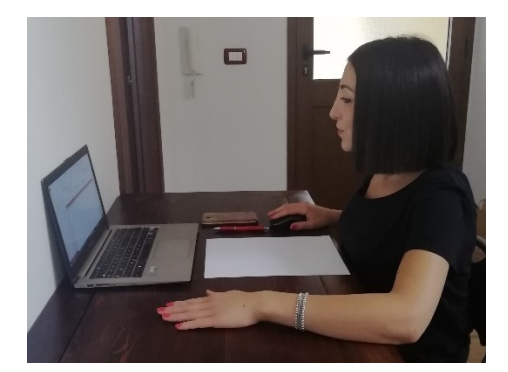

- 7. **Chiedere allo studente/alla studentessa di tenere il microfono** di Google Meet acceso per tutta la durata della prova d'esame.
- 8. **Comunicare allo studente/alla studentessa** che, se perde la connessione, se è sorpreso/a a copiare e se lascia la postazione prima della fine dell'esame, **la prova è annullata**.

### **LO STUDENTE/LA STUDENTESSA DEVE:**

- **Utilizzare un dispositivo** con webcam e microfono compatibili con il *software* di videoconferenza Google Meet;
- **Caricare nello spazio apposito della pagina DIR del corso:**
	- **prima dell'esame:** in formato PDF la "Dichiarazione per il sostenimento degli esami a distanza" (download dal sito del Dipartimento) e il documento d'identità;
	- **al termine della prova**: l'elaborato scritto. Per creare i PDF da *smartphone* si può utilizzare "Microsoft Office Lens" disponibile per Android e IOS; da computer si può utilizzare uno scanner salvando in PDF l'immagine generata.

### *Istruzioni da seguire prima dello svolgimento della prova scritta*

- Provare a produrre un file unico PDF da due o più scansioni (o fotografie) utilizzando il *software* installato sul computer o sullo *smartphone*.
- Predisporre una stanza priva di altre persone e monitor con la scrivania/postazione accostata a una parete in modo da escludere la presenza di una persona di fronte.

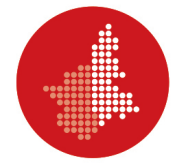

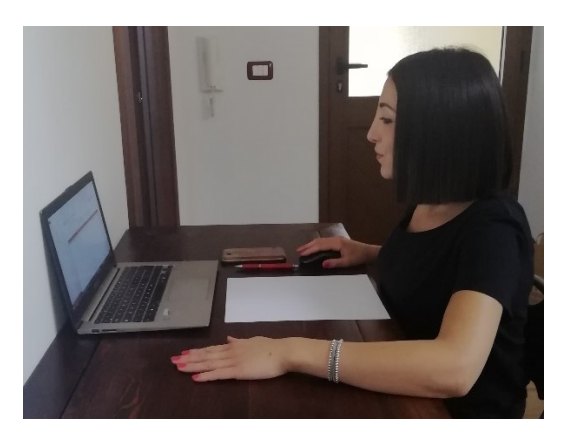

 Disporre di fogli bianchi, penna e predisporsi a farsi riprendere con la webcam il volto, le mani e il foglio come nell'immagine che segue.

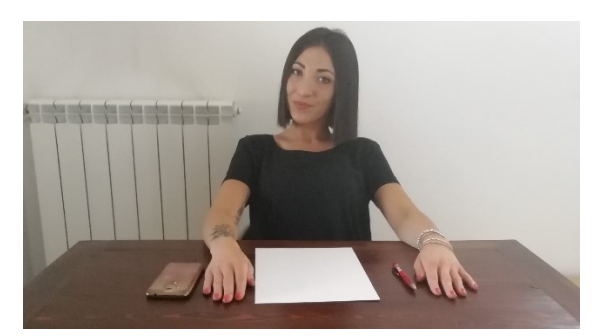

*Istruzioni da seguire al termine dello svolgimento della prova scritta*

- Allontanare le penne e mostrare al/alla docente tramite webcam i fogli della prova scritta.
- Produrre il PDF dell'elaborato scritto (vedi sopra) mediante uno scanner o usare la fotocamera dello *smartphone* o del *tablet*.
- Denominare il PDF in questo modo:

COGNOME\_MATRICOLA.PDF (es. ROSSI\_20002020.PDF).

 Caricare il file della prova d'esame (COGNOME\_MATRICOLA.PDF) nell'area DIR del corso sotto la voce predisposta dal/dalla docente.

Al link [www.dir.uniupo.it/mod/book/view.php?id=81130&chapterid=113](https://www.dir.uniupo.it/mod/book/view.php?id=81130&chapterid=113) è disponibile un breve tutorial che illustra l'operazione da compiere.

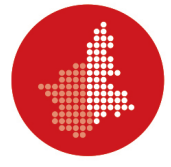

### **2. ESAMI SVOLTI TRAMITE TEST ONLINE (CON MOODLE/DIR)**

Quanto segue si applica a esami *online*, con **gruppi di 8-10 studenti/studentesse** al massimo, la cui prova è costituita da un **test online disponibile attraverso DIR**. Il numero ridotto di studenti/studentesse consente un più facile controllo da parte della Commissione d'esame e limita i problemi di connessione alla rete. Numeri maggiori potrebbero essere ammissibili se si avesse la certezza di un efficace controllo e della robustezza della connessione di rete. Il/La docente può prevedere, quando necessario, la possibilità di una integrazione orale del test.

### **IL/LA DOCENTE DEVE:**

- 1. **Creare una attività "Compito"** nell'area DIR del proprio corso, nella quale lo studente/la studentessa dovrà caricare, prima dell'esame, la "Dichiarazione per il sostenimento degli esami a distanza" e la copia del documento d'identità. Al link [www.dir.uniupo.it/mod/book/view.php?id=81130](http://www.dir.uniupo.it/mod/book/view.php?id=81130) è disponibile un breve tutorial che illustra l'attivazione dell'attività "Compito".
- 2. **Convocare gli/le esaminandi/e** attraverso la piattaforma www.studenti.uniupo.it (Esse3), indicando data e ora dell'appello, seguendo le istruzioni riportate di seguito. In caso di un elevato numero di esaminandi/e si procederà all'articolazione dell'appello in più turni, anche nei giorni successivi. Durante l'esame devono sempre essere collegati/e almeno due docenti che compongono la Commissione.

### *Istruzioni per convocare gli studenti/le studentesse e comporre i gruppi*

 Nella schermata di Esse3 con il riepilogo delle iscrizioni all'appello, cliccare "Comunicazioni agli iscritti"

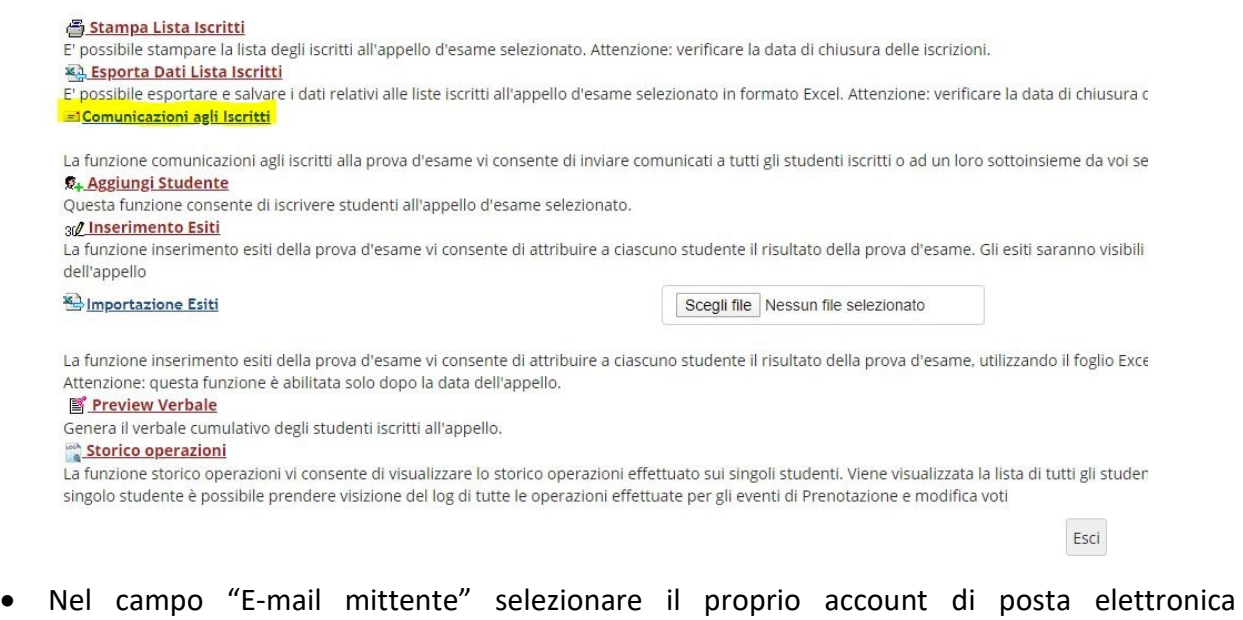

- (nome.cognome@uniupo.it)
- Nel campo "Oggetto" specificare: «Esame di "XXXXXX" del XX/XX/2020 ore XX»

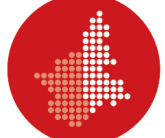

- Scrivere un breve testo es. "Gentili Studenti, gentili Studentesse, l'esame di XXXXX avrà luogo il xx/xx/2020 alle ore xx. Compilate la "Dichiarazione per il sostenimento degli esami a distanza" che trovate sul sito del Dipartimento e caricatela, con la copia del vostro documento d'identità, nell'area DIR dell'insegnamento almeno 24 ore prima dell'esame. Riceverete il link per accedere alla videoconferenza su Google Meet. Cordiali saluti".
- Scegliete i/le destinatari/ie della convocazione. Se desiderate selezionare tutti gli/le iscritti/e, basta cliccare il quadratino di "spunta" in alto a sinistra. Se si convocano gli/le iscritti/e a gruppi di 8-10 secondo differenti turni orari, cliccate solo i quadratini degli studenti/ delle studentesse convocati/e. In tal caso ripeterete l'operazione su Esse3 fino all'esaurimento dei/delle candidati/e.

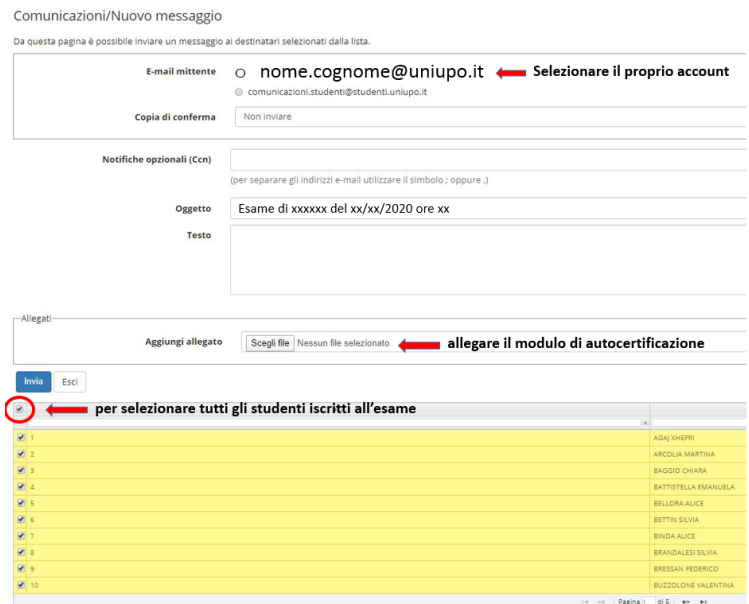

- Cliccate "Invia".
- 3. **Utilizzare la piattaforma Google Meet**. Attivare la visualizzazione "Grid" che permette la visione su griglia di tutti i partecipanti al test.

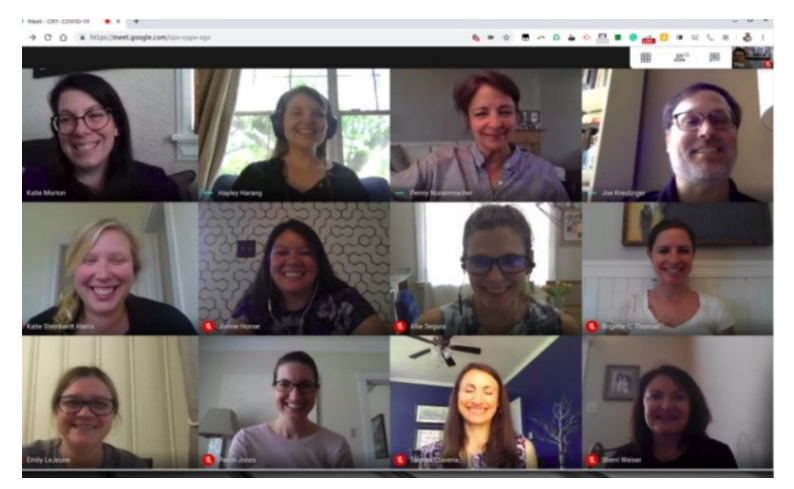

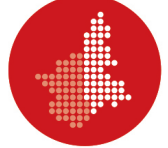

- 4. **Inviare il link Meet** della sessione d'esame con adeguato anticipo, invitando gli studenti/le studentesse a essere collegati/e almeno quindici minuti prima dell'inizio del test.
- 5. **Effettuare il riconoscimento** degli studenti/delle studentesse mediante la foto presente su Esse3 e/o della copia del documento d'identità salvato nell'area DIR.
- 6. **Chiedere allo studente/alla studentessa di predisporre una stanza** priva di altre persone e monitor con la scrivania/postazione accostata a una parete in modo da escludere la presenza di una persona di fronte.

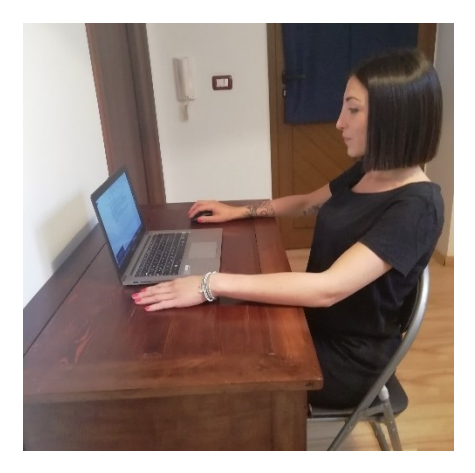

- 7. **Chiedere allo studente/alla studentessa di tenere il microfono** di Google Meet acceso per tutta la durata della prova d'esame.
- 8. **Comunicare allo studente/alla studentessa** che, se perde la connessione, se è sorpreso/a a copiare e se lascia la postazione prima della fine dell'esame, **la prova è annullata**.
- 9. **Inviare tramite la funzione "Chat"** di Meet il link al test presente sul DIR.

### **LO STUDENTE/LA STUDENTESSA DEVE:**

- Utilizzare un dispositivo (preferibilmente un computer) con webcam e microfono compatibili con il *software* di videoconferenza Google Meet;
- Caricare, nello spazio apposito della pagina DIR del corso, in formato PDF la "Dichiarazione per il sostenimento degli esami a distanza" (*download* dal sito del Dipartimento) e il documento d'identità **prima dell'esame**. Per creare i PDF da *smartphone* si può utilizzare "Microsoft Office Lens" disponibile per Android e IOS; da computer si può utilizzare uno scanner salvando in PDF l'immagine generata.

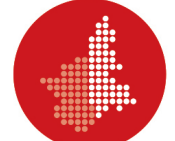

*Istruzioni da seguire prima dello svolgimento del test*

 Predisporre una stanza priva di altre persone e monitor con la scrivania/postazione accostata a una parete in modo da escludere la presenza di una persona di fronte.

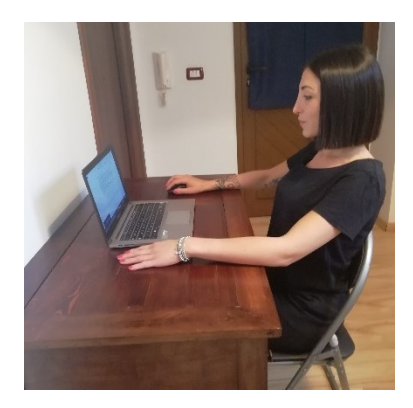

 Predisporsi a farsi riprendere con la webcam il volto, le mani e la scrivania come nell'immagine che segue. Tenere il microfono acceso per tutta la durata della prova.

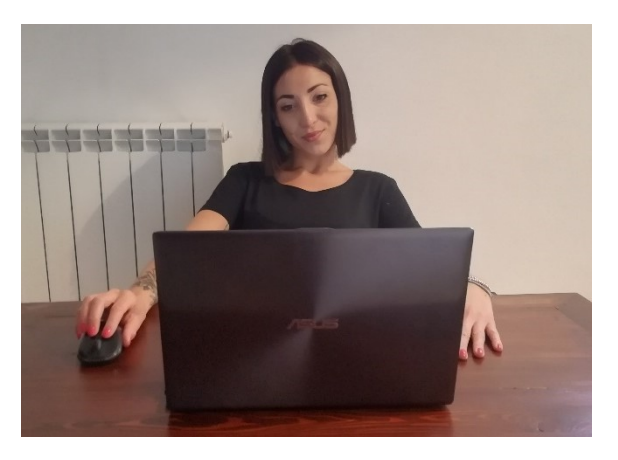

 Accedere al test su DIR utilizzando il link che il docente ha comunicato tramite la "Chat" di Google Meet.

### *Istruzioni da seguire durante lo svolgimento del test*

- Rispondere alle domande del test nel tempo stabilito mantenendo lo sguardo sempre rivolto verso il monitor;
- Non consultare nessuna fonte (in locale e in rete) durante la prova d'esame.
- Durante la prova il/la docente può richiedere di condividere il monitor attraverso la funzione "Presenta ora – Il tuo schermo" di Google Meet.
- Al termine della prova cliccare su "Termina tentativo" e seguire le istruzioni per inviare alla correzione il test.

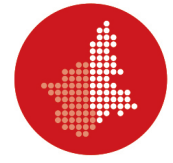

## **3. INDICAZIONI PER ESAMI SCRITTI ONLINE PER STUDENTI/STUDENTESSE CON DISABILITÀ SENSORIALI O CON DSA**

In adempimento alle normative vigenti in materia di disabilità sensoriali e DSA, si richiamano le linee guida di riferimento per lo svolgimento degli esami a distanza - Vd. link [https://multiblog.uniupo.it/sites/default/files/istruzioni\\_esami\\_scritti\\_online\\_disabili\\_e\\_dsa.pdf](https://multiblog.uniupo.it/sites/default/files/istruzioni_esami_scritti_online_disabili_e_dsa.pdf)

Preliminarmente lo studente/la studentessa deve compilare la modulistica, relativa alla richiesta degli ausili che intende utilizzare durante la prova, predisposta dall'Ufficio servizi agli studenti e disponibile al link<https://forms.gle/m1dGEZ328bwXdpXg9>.

> IL RETTORE *(Prof. Gian Carlo Avanzi)*

Vercelli, 29 aprile 2020